# **Gestione Appalti – Piattaforma Web Lato fornitore**

#### **Descrizione generale**

La piattaforma web di gestione degli appalti garantisce una puntuale gestione della documentazione relativa agli appalti in relazione a quanto richiesto dall'articolo 26 del D. Lgs. 81/08.

La piattaforma permette la gestione della documentazione richiesta da parte dal committente con la possibilità di inserire le informazioni all'interno del sistema.

#### **Il fornitore può:**

- Accedere direttamente alla piattaforma
- Caricare/Scaricare i documenti richiesti dall'azienda committente
- Caricare l'elenco dei propri dipendenti interessati negli appalti
- Caricare i propri rischi (compilando una check-list web)
- Scaricare il DUVRI generato dal Committente

# **Sommario**

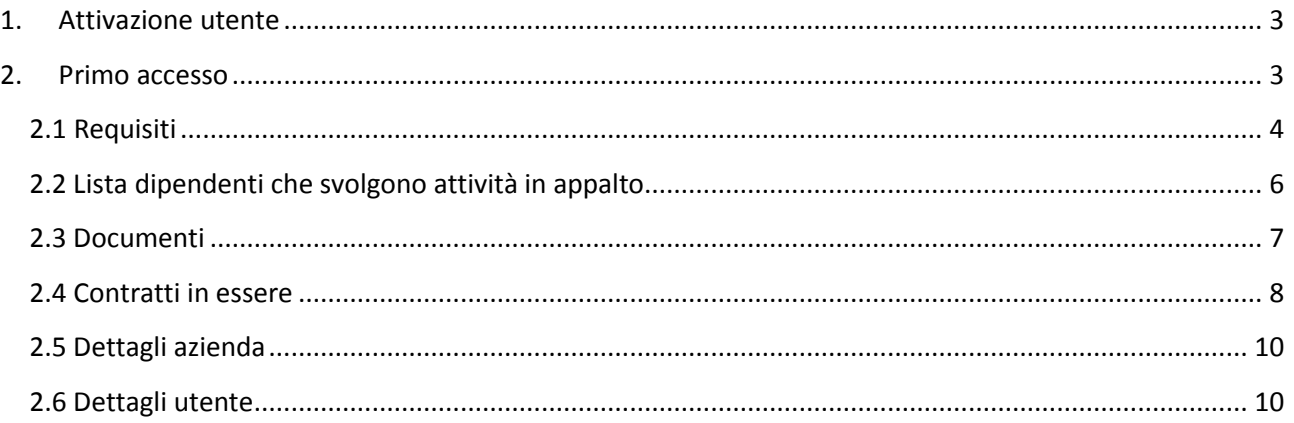

# <span id="page-2-0"></span>**1. Attivazione utente**

L'azienda committente inserisce il nominativo dell'appaltatore all'interno della piattaforma web con tutti i dati aziendali (ragione sociale, anagrafica, indirizzo e-mail, referente committente) e attiva l'azienda generando un log-on di attivazione. La piattaforma invia in automatico all'indirizzo inserito dal committente una mail che comunica l'attivazione dell'utente.

#### **Utente creato**

#### **Gentile fornitore,**

Committente s.r.l., al fine di migliorare i canali di comunicazione e di rendere più efficienti e funzionali i rapporti commerciali con i propri Fornitori, ha avviato un nuova procedura per la gestione di quanto è previsto dall' art. 26 del D.Lgs. 81/08 s.m.i. (gestione attività in appalto).

Detta procedura prevede, l'inserimento dei documenti previsti dalla norma in un portale dedicato.

La preghiamo quindi, di collegarsi al link [https://\\*\\*\\*\\*\\*\\*\\*-appalti.tecnoimp.it](https://*******-appalti.tecnoimp.it/) da cui Le sarà possibile compilare le Sue informazioni anagrafiche e commerciali nonché rispondere ad eventuali requisiti previsti dalle procedure della Committente srl.

La preghiamo inoltre di inserire l'elenco dei dipendenti che effettueranno l'attività nell'apposita sezione. Le credenziali di accesso che Le sono state assegnate sono:

Username: [----------@--------.it](mailto:%20----------@--------.it)

Password: ----------------

Ogni segnalazione, così come ogni richiesta di supporto in caso di difficoltà, deve essere inoltrata all'indirizzo e-mail:

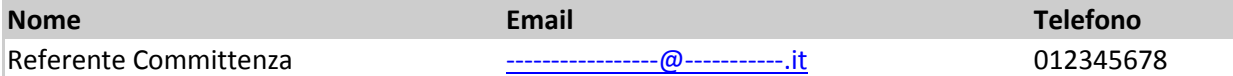

SI RICORDA CHE IL MANCATO CARICAMENTO DELLA DOCUMENTAZIONE RICHIESTA COMPORTERÀ L'IMPOSSIBILITÀ DI ACCESSO DEL VOSTRO PERSONALE AL SITO AZIENDALE E QUINDI LA SOSPENSIONE DEI LAVORI IN APPALTO.

Grati fin da ora per la Sua collaborazione, Le inviamo i nostri più cordiali saluti. Committente srl.

**[Appalti](https://demo-appalti.tecnoimp.it/)** 

# <span id="page-2-1"></span>**2. Primo accesso**

Una volta ricevuta la mail sopra indicata occorre cliccare sul link presente (https://\*\*\*\*\*\*\*\* [appalti.tecnoimp.it\)](https://*******-appalti.tecnoimp.it/) e inserire i dati di accesso richiesti e cliccare su accedi:aggiungi ai preferiti

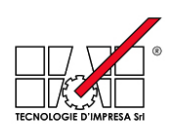

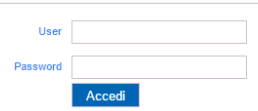

#### Buongiorno, Riccardo Forni Esci ProvaTDI<br>Cabiate<br>info@tecnoimp.it<br>031/76991 Fornitore<br>Indirizzo: mumzzo<br>Email:<br>Telefono: Telefono: 031/76991<br>Referente(i): Referente Committenza 1 Nome 1 ( Resp. produzione )<br>Nell'elenco seguente vengono visualizzati i Requisiti/Documenti previsti per poter svolgere l'attività all'interno della n Requisiti Lista dipendenti che svolgono attività in a  $\Theta$ Documenti **Contratti in essere**  $\Theta$ Dettagli azienda Dettagli utente Per informazioni contattare il referente(i) - Referente Committenza 1 Nome 1<br>email: riccardo.forni@tecnoimp.it email: riccardo.<br>tel: 012345678

#### La schermata a cui si accede è la seguente

NB: Inserite tutti i documenti richiesti e consultare tutte le sezioni della presente schermata.

Da questa schermata si ha la possibilità di gestire i vari aspetti legati ai contratti di appalto:

- Requisiti
- Lista dipendenti che svolgono attività in appalto
- Documenti
- Contratti in essere
- Dettagli azienda
- Dettagli utente

### <span id="page-3-0"></span>**2.1 Requisiti**

La schermata riporta nella parte sinistra un quadratino che ha il seguente significato:

- ROSSO: Occorre inserire un requisito o un requisito è scaduto
- ARANCIONE: uno o più requisiti sono in attesa di validazione da parte del committente
- VERDE: i requisiti inseriti sono corretti e in corso di validità

#### Nel primo caso occorre procedere come segue:

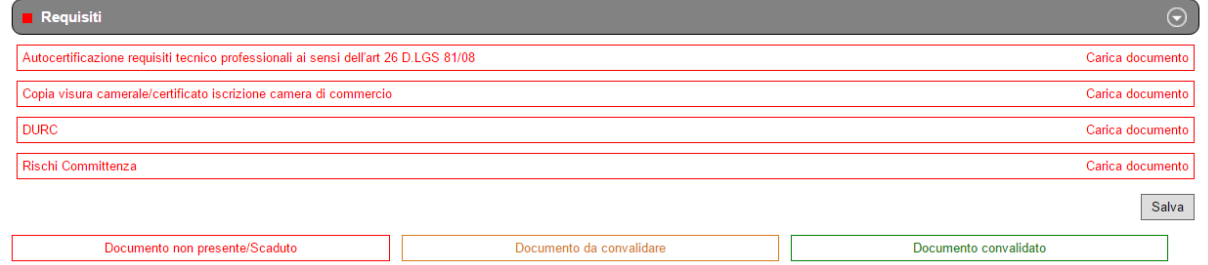

Cliccare sulla riga requisiti in modo tale da far apparire il menù a tendina.7

A questo punto compare un elenco che può essere più o meno lungo a seconda di quanto richiesto da parte del committente.

Occorre cliccare su "carica documento" per ogni riga ed eseguire quanto indicato.

Si possono presentare due casistiche differenti:

#### 1) Modulo pre inserito da parte del committente

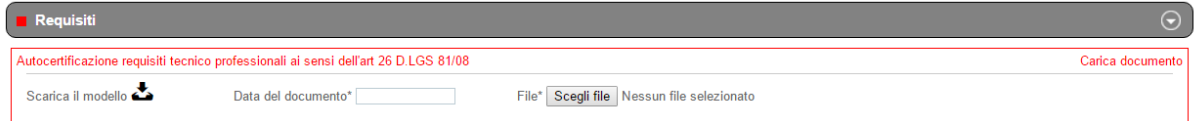

Occorre cliccare su scarica il modello, salvarlo sul proprio PC, compilare quanto richiesto da parte del committente e salvarlo di nuovo con le modifiche sul proprio PC (potrebbe essere necessario dover stampare il documento, firmarlo e scannerizzarlo e salvarlo sul proprio PC)

A questo punto occorre cliccare su scegli file, si aprirà la finestra in cui ricercare il file nel proprio PC, selezionare il file e cliccare su salva.

Infine occorre indicare la data del documento (si aprirà un menù in cui selezionare la data)

2) Documento semplicemente da caricare

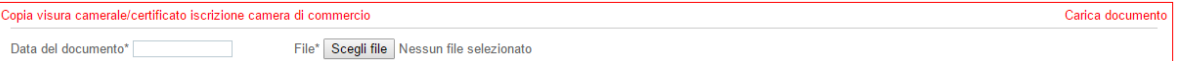

Occorre cliccare su scegli file, si aprirà la finestra in cui ricercare il file nel proprio PC, selezionare il file e cliccare su salva.

Indicare la data del documento (si aprirà un menù in cui selezionare la data)

Una volta che si è provveduto a caricare tutti i documenti richiesti occorre cliccare su salva

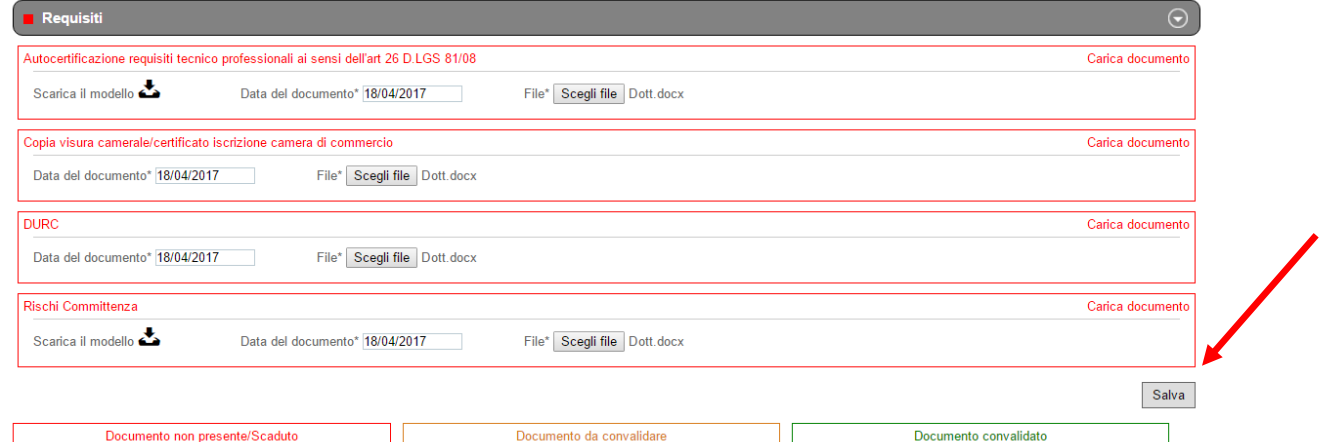

Comparirà un messaggio che conferma che le informazioni sono state salvate e che i requisiti saranno convalidati da parte dell'amministratore Il quadratino a questo punto diventa arancione

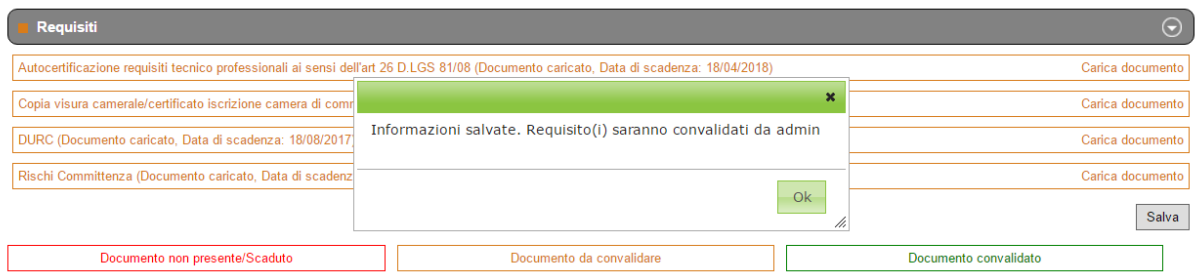

 $\odot$ 

## <span id="page-5-0"></span>**2.2 Lista dipendenti che svolgono attività in appalto**

**El Lista dipendenti che svolgono attività in appalto** Nessun dipendente trovato Aggiungi nuovo dipendente

Occorre procedere ad inserire l'elenco dei dipendenti che saranno impiegati nel contratto di appalto

Per caricare l'elenco bisogna cliccare su aggiungi nuovo dipendente (dopo aver cliccato su la riga "lista dipendenti che svolgono attività in appalto"

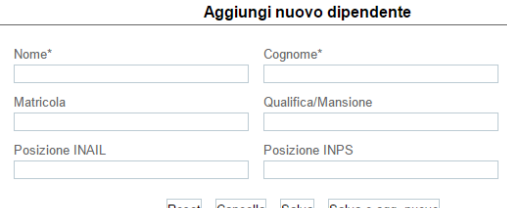

Reset Cancella Salva Salva e agg. nuovo

Inserire i campi obbligatori (quelli indicati con l'asterisco) e cliccare su salva e aggiungi nuovo. Una volta inseriti tutti i dipendenti cliccare su salva.

Ad ogni dipendente comparirà il messaggio "operazione effettuata correttamente"

Dopo avere inserito tutti i dipendenti si noterà che il quadratino è diventato rosso. Come indicato prima vuol dire che è necessario caricare dei documenti.

Occorre cliccare sulle riga "lista dipendenti che svolgono attività in appalto" e inserire i documenti richiesti cliccando su scegli file e indicando la data del documento

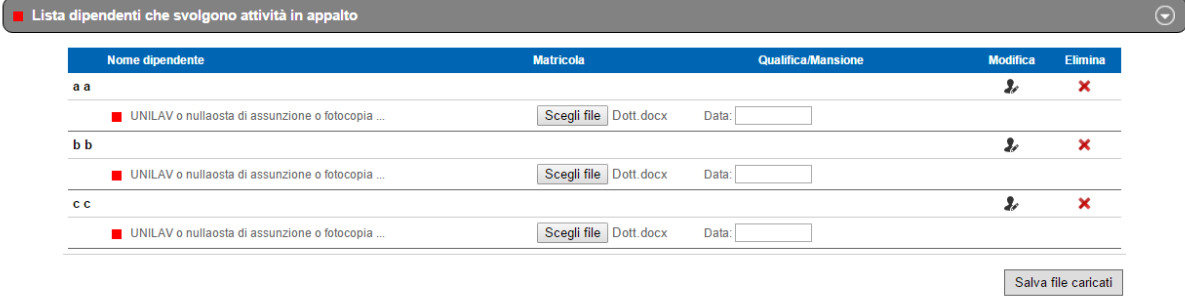

Aggiungi nuovo dipendente

Successivamente cliccare su salva file caricati

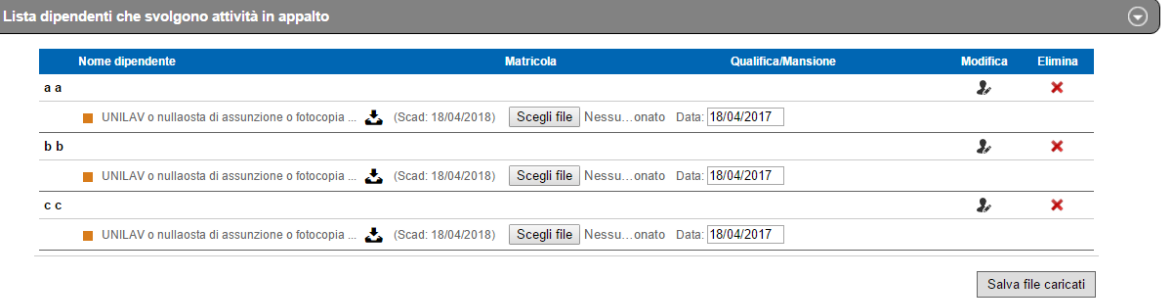

**Aggiungi nuovo dipendente** 

A questo punto il quadratino diventerà arancione in attesa di convalida da parte del committente

## <span id="page-6-0"></span>**2.3 Documenti**

Nel caso in cui il committente richieda di prendere visione di un particolare documento, il quadratino diventerà rosso e occorrerà prenderne visione cliccando sull'icona a destra del nome del documento

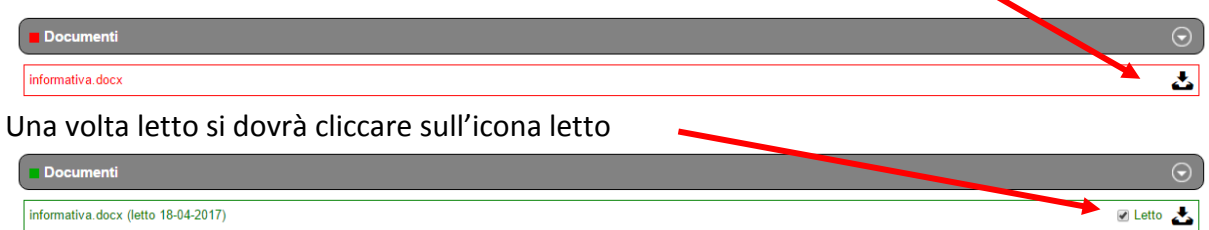

## <span id="page-7-0"></span>**2.4 Contratti in essere**

La sezione contratti in essere viene abilitata nel caso in cui il committente apra un contratto di appalto con il fornitore

In tale situazione il quadratino della relativa sezione diventa di colore rosso

Occorre quindi cliccare sulla riga corrispondente per visualizzare i contratti in essere

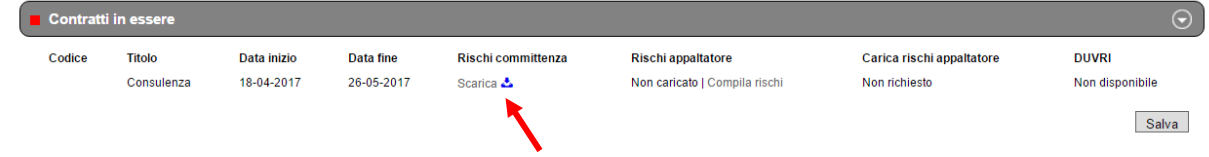

A questo punto è necessario cliccare su scarica per visualizzare i rischi della committenza

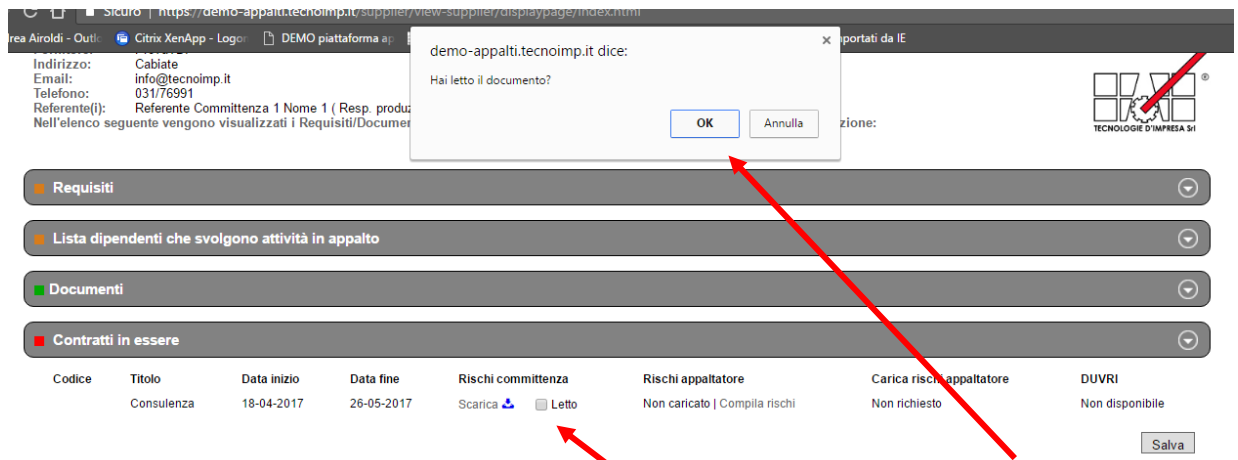

Una volta visualizzati i rischi committenza è necessario cliccare sul quadratino letto e cliccare su OK nel messaggio che si apre in modo automatico.

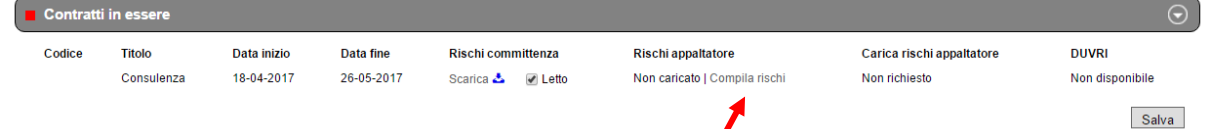

Il passo successivo è quello di cliccare su "compila rischi" nella sezione rischi appaltatore

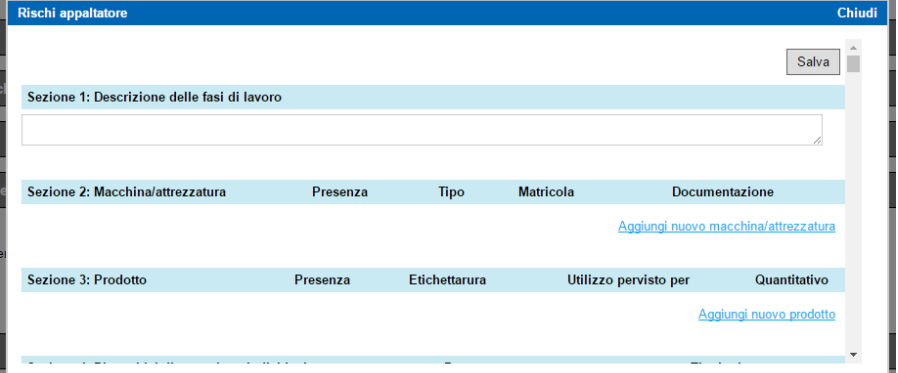

Nella schermata che si aprirà è necessario compilare le variem sezioni proposte:

- 1) descrizioni delle fasi di lavoro (campo testo in cui indicare la lavorazione svolta)
- 2) macchine/attrezzature (cliccare su "aggiungi macchina/attrezzatura" e copilare quanto richiesto)

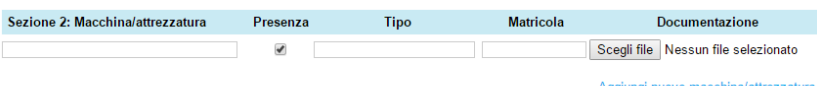

3) prodotto (cliccare su "aggiungi nuovo prodotto" e copilare quanto richiesto)

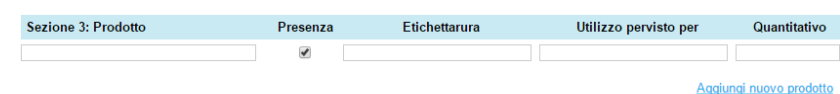

4) Dispositivi di protezione individuale (cliccare su "aggiungi nuovo dispositivi di protezione individuale"

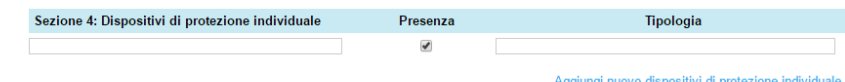

5) Rischi appaltatore (fleggare sul quadratino "presenza" e compilare le sezioni "integrazioni alle misure di governo" e "causa".

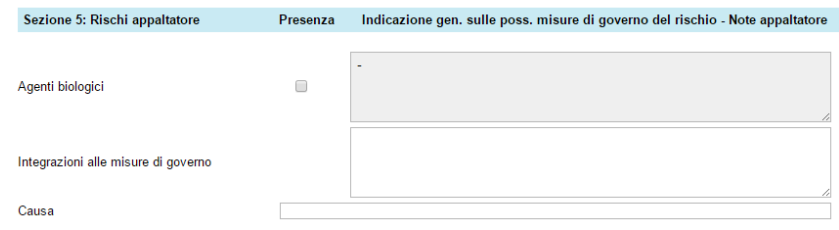

Dopo aver compilato tutte le sezioni, andare alla fine della schermata e cliccare su "salva"

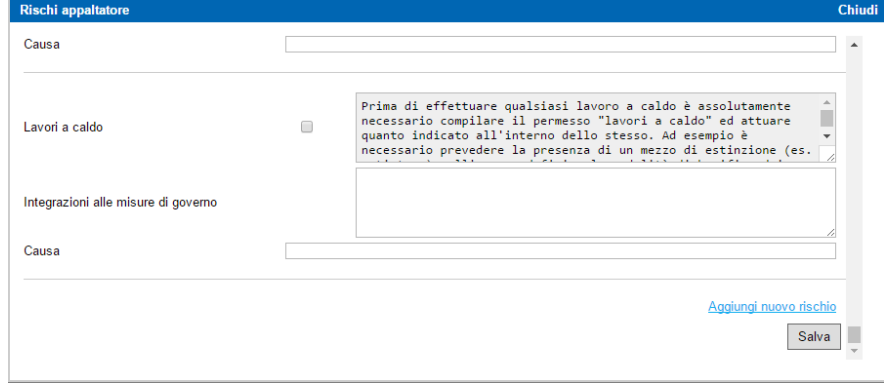

A questo punto è onere del committente prendere visione dei rischi inseriti, compilare i rischi da interferenze e redigere il DUVRI

Una volta che il DUVRI sarà pronto si riceverà una mail e sarà necessario rientrare in piattaforma ed entrare nella sezione contratti in essere per scaricare il DUVRI, firmarlo ed inviarlo al committente tramite e-mail.

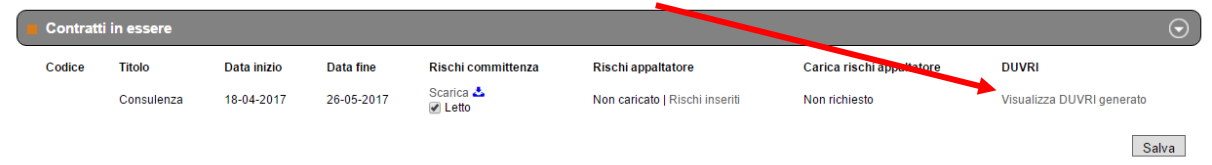

A questo punto il quadratino diventerà verde (occorre aspettare che il committente caricherà il DUVRI firmato in piattaforma).

## <span id="page-9-0"></span>**2.5 Dettagli azienda**

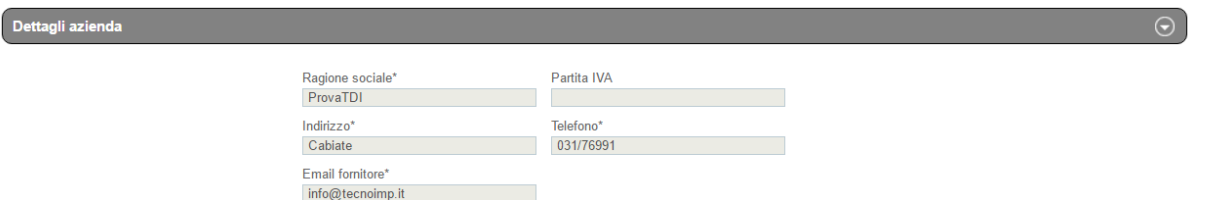

Sono riportate le informazioni riguardanti il fornitore.

Nel caso in cui siano riportate delle informazioni non corrette o nel caso in cui si debbano effettuare delle modifiche, occorre contattare il referente della committenza indicato in fondo alla pagina web.

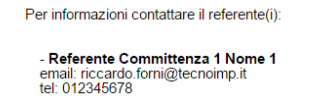

## <span id="page-9-1"></span>**2.6 Dettagli utente**

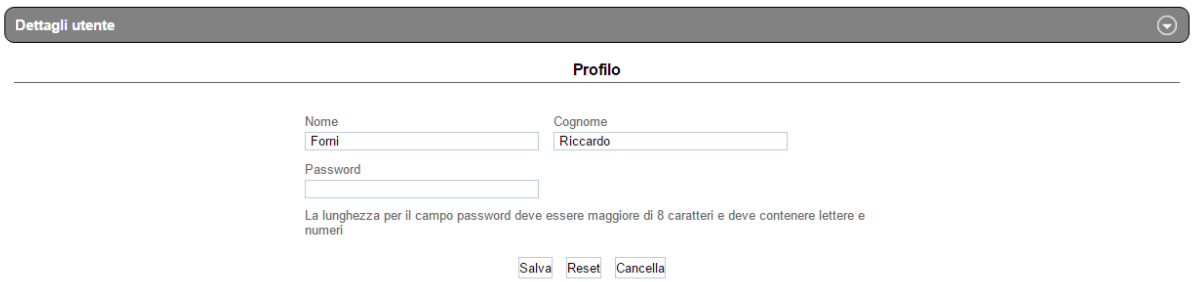

In questa sezione è possibile modificare la propria password di accesso.

E' sufficiente compilare il campo password e cliccare su salva.

A questo punto la password sarà stata modificata e dovrà essere utilizzate per i successivi accessi.

Nella parte finale della schermata è riportata la legenda dei vari quadratini visibili

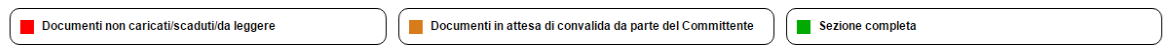